# Enterprise Coordination and Approvals Processing System (eCAPS)

Preparing an Electronic Mission Assignment (MA)

Quick Reference Guide eCAPS Version 3.00

April, 2007

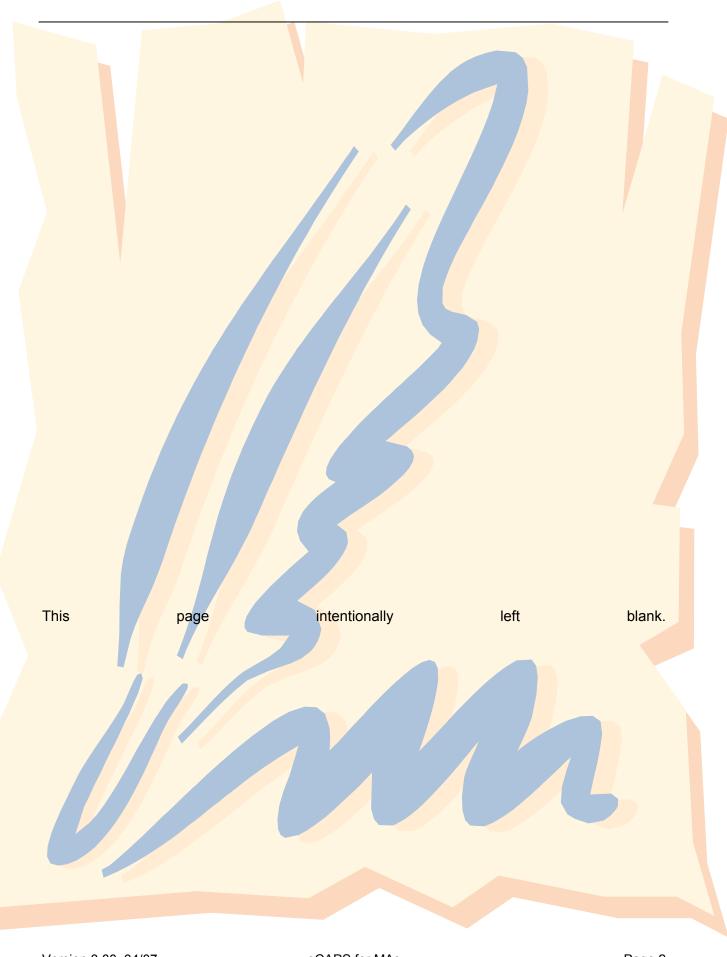

# Table of Contents

# Chapters

| 1. | Introduction                            | 5 |
|----|-----------------------------------------|---|
| 2. | Start eCAPS                             | 7 |
|    |                                         |   |
| 3. | Prepare a new Mission Assignment (MA)10 | D |
| 4. | Approvals22                             | 2 |
| 5. | Search for an Existing Task             | 6 |
| 6. | Amending a Mission Assignment           | 9 |
| 7. | Preferences                             | 1 |
| 8. | Reports                                 | 2 |

This intentionally left blank. page

Enterprise Coordination and Approvals Processing System (eCAPS)

Version 3.00

#### Introduction

eCAPS provides electronic coordination and approval of the Requisition and Commitment for Services And Supplies (FEMA Form 40-1) and Mission Assignments (MA). This electronic processing has been built as a Web-based service and will support all disaster-related 40-1s and MAs. Data is entered directly into screen forms.

This guide will explain the electronic process and provide screen shots for visual clarity. It is not intended to instruct the programmatic process involved with either of these forms. It is divided into chapters to provide easy and quick access to the portion of the process you need. It serves as a quick reference to address entry and processing of an MA form and the amendment of an MA. A separate guide is available to address the entry, processing, and amendment of a FF 40-1.

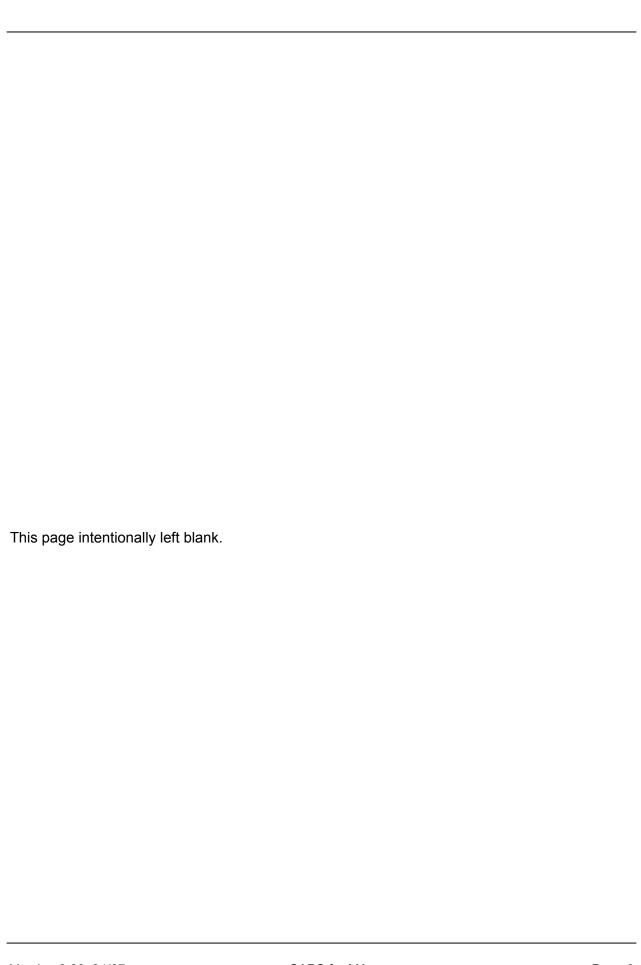

#### Start eCAPS

This process is the same for a 40-1 or an MA.

 Double-click on the Internet Explorer shortcut on the desktop.

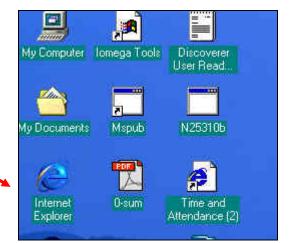

- 2. Type the following on the Address line : http://nemis.fema.net
- Click on the eCAPS button on the left hand side of the screen

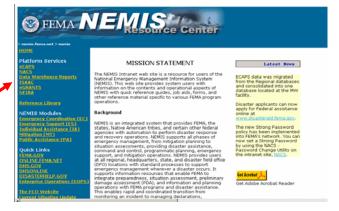

4. Supply your NEMIS User ID and Password on the Login screen.

The Release Notes, listed below the Login box, contain information about changes to eCAPS since the last update.

Click on the date to read the specific Release Notes.

Click Login.

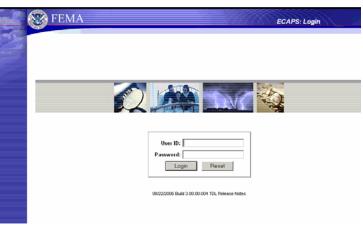

5. Your Inbox will display. Click on the menu item on the left side of the screen to proceed with:

| a. <b>Inbox</b> See Approval on page 15.                       | List of items routed<br>to you for approval/<br>processing. The<br>list may be sorted<br>by clicking on a<br>column title. |  |  |  |
|----------------------------------------------------------------|----------------------------------------------------------------------------------------------------|--|--|--|
| b. <b>Drafts</b> See page 12.                                  | View tasks still in Draft status that have been created by you.                                                            |  |  |  |
| c. <b>Search</b> for an existing task.  See Search on page 18. | Select filters to narrow the search and print results.                                                                     |  |  |  |
| d. Blank Forms                                                 | Allows you to print<br>a blank 40-1 form<br>or Mission<br>Assignment (MA).                                                 |  |  |  |
| e. Reports See Reports on page 23.                             | Select various reports to view on the screen or print.                                                                     |  |  |  |
| f Create - New                                                 | 1                                                                                                    |  |  |  |
| f. Create a <b>New</b> FF40-1, Mission Assignment (MA)         | MAs are explained in this Quick Reference Guide. Creating FF40-1 is explained in a separate Quick Reference Guide.         |  |  |  |
| FF40-1,<br>Mission<br>Assignment                               | in this Quick<br>Reference Guide.<br>Creating FF40-1 is<br>explained in a<br>separate Quick                                |  |  |  |

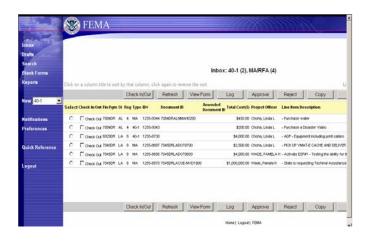

| i. | Quick     | Link to this Quick<br>Reference Guide. It<br>is a large document<br>and may take a |  |  |  |  |
|----|-----------|------------------------------------------------------------------------------------|--|--|--|--|
|    | Reference | Reference Guide. It                                                                |  |  |  |  |
|    |           | is a large document                                                                |  |  |  |  |
|    |           | and may take a                                                                     |  |  |  |  |
|    |           | while to download.                                                                 |  |  |  |  |

## **Prepare a New Mission Assignment (MA)**

 Locate the New option on the left side of the screen. Select MA/RFA from the drop-down list. Click on New.

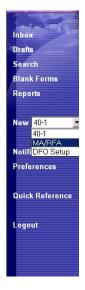

 Select the Financial Program Type (Declared Disaster or Pre-Disaster Surge) for the MA.

> LTRO Disaster, Projects, and No Specific Authority are not functional at this time.

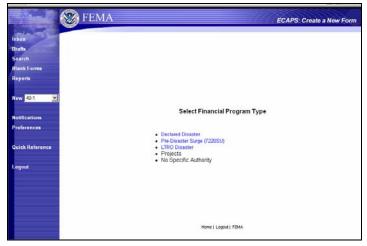

 Scroll down the list OR type the first number of the disaster and then scroll, if necessary, to the appropriate number. Click on the number. Then click Continue.

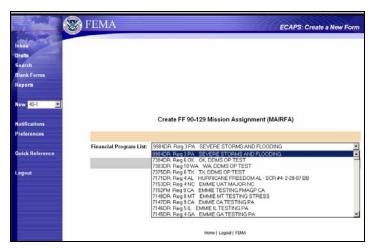

#### **Using Surge Account**

#### NOTE:

If you need to create a MA using the surge account, select Pre-Disaster Surge instead of Declared Disaster from the Financial Program Type list.

Since the surge account applies to all incidents, you must select the appropriate incident before creating the new MA so the funds will be applied correctly.

The list defaults to all incidents within the last 30 days and displays 10 to a page. If you need an incident that is not displaying on this screen and it's within the last 30 days, select Show All (just above the list). If the desired incident is still not displayed, select one or more of the 5 criteria options on the top of the screen. Then click **Retrieve**.

To ensure you have the correct incident, check the Incident ID #. That number is assigned by NEMIS at the time tracking of the incident begins in NEMIS. The first 4 digits are the year, the next 2 are the month, the next 2 are the day of the month and the last 2 are the consecutive numbers of the incident(s) on that date. For instance, the first one on list to the right 2007040601. This is the first incident to be tracked in NEMIS on April 6, 2007.

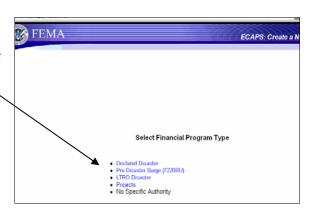

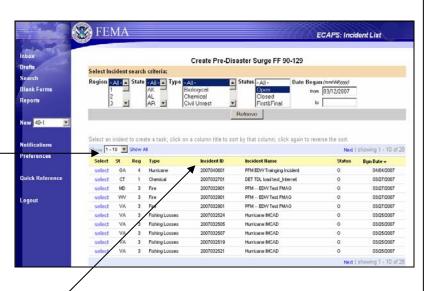

#### **Using Surge Account**

NOTE: (Cont.) Click **Select** in the far left column when you find the incident. A new MA will be created. Follow the rest of the steps in this section to finish creating the MA.

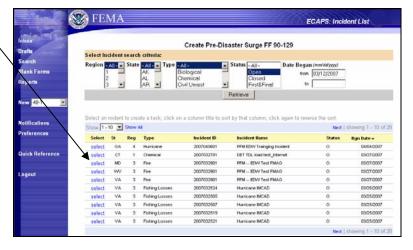

# Prepare a New Mission Assignment (MA) (cont.)

Select **Yes** to create a new task.

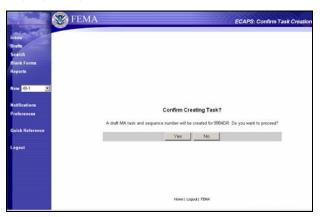

- A Mission Assignment (MA) form will display with Section I,
   Tracking Information autofilled:
  - State
  - Action Request # this is the system generated consecutive task ID number
  - Program Code/Event #
  - Date/Time Rec'd

This form is now in Draft status. It can be edited or deleted by you until you submit it to the approval process.

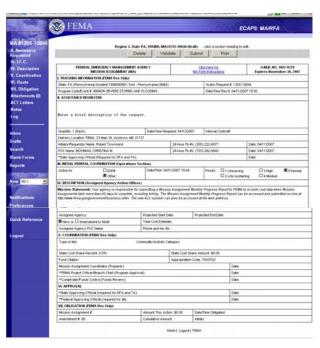

**NOTE:** The task ID# will be displayed at the top center of the screen as well as just above the left side menu. Make a note of it for future reference.

All fields designated with a red asterisk are required fields.

If you need additional instructions for completing the form, there is a link at the top center of the form to the instructions that are printed on the back of the OMB form.

- 6. Click on Section II. Assistance Fill out the Requested. information on the data entry window. Enter а short description of the assistance being requested in the Assistance Requested field. The Statement of Work will be entered later. Enter the Quantity (defaults to 1), Unit of Measure (defaults to Each). and Unit Price. Type in the Date Required. Use the format shown including the slashes. The Internal Control Number is used if cross-referencing this request with another tracking system.
- Complete the Delivery Location information by entering the address where the work will be performed and the Contact data (usually the Agency POC on site). The zip code must be a valid zip code for that state or enter five zeroes.
- 8. The Requestor is the person who made the request.

Before selecting the POC, the FEMA Project Officer, use the **Change Project Officer** field drop-down list to choose HQ,

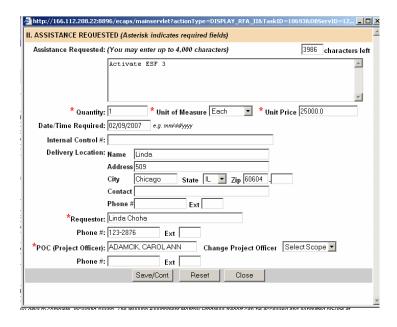

Region, or Disaster. Then select the name from the drop-down list. The list contains the names of those people rostered at HQ, at the Region, or in that disaster with a role of Project Officer. Notice that their phone # populates automatically.

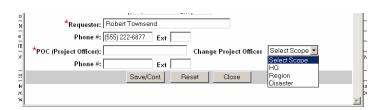

 If this is an activation MA you can select ACT Letters from the menu on the left to generate a template Activation Letter which may be edited and printed.

To attach the edited letter to the MA, save it to your computer and then attach it using the Attachment menu option.

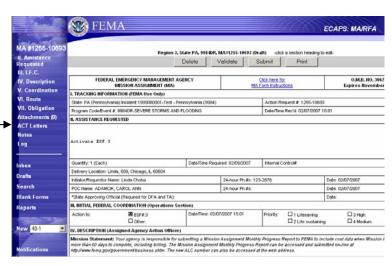

#### 10. Click on

- Save /Cont. to save your entries and return to the form.
- Reset to erase the entries in the window but keep the window open, or
- Close to close the window without saving the data.
- 11. Click on Section III, Initial Federal Coordination. The entry window contains only the assigned priority radio buttons. Select the Priority level for this task. The system will default to Normal.

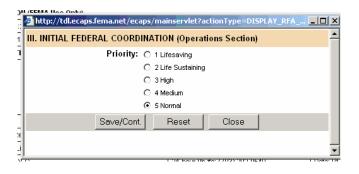

12. You will note, in addition to the Priority, Section III of the form contains fields for Action to: and Date/Time, even though they do not display in the entry window. Date/Time is autofilled. There are two check boxes for Action to: one for ESF # and one for Other.

NOTE: The system defaults to Other. To "check" the ESF # box, an entry must be made in the Agency POC field in Section IV, Description, beginning with the letters ESF.

13. Section IV, Description is for entry of the Mission Statement, the dates, Assigned Agency selected from the drop-down list, and the Action Officer (Agency POC) name and phone. If the SOW is too long for the 4,000-character field, it can be provided as an attachment.

The Mission Statement field has a character counter just above the field so you will know when you've reached the character limit.

Note that the End Date is a required field.

If needed, select **Attachments** from the menu options on the left side of the screen and follow the directions on the entry window. A list of attachments for the task will be listed by Description at the bottom of the screen below the form.

| III. HITTAL FEDERAL COORDINATION (Operations Section)                                                                                                    |          |                             |           |                   |          |            |  |  |  |  |
|----------------------------------------------------------------------------------------------------|----------|-----------------------------|-----------|-------------------|----------|------------|--|--|--|--|
| Action to:                                                                                                    | □ ESF#:  | Date/Time: 01/24/2007 15:26 | Priority: | 1 Lifesaving      | ☐ 3 High | 🛚 5 Normal |  |  |  |  |
|                                                                                                    | M Other: |                             |           | 2 Life sustaining | 4 Medium |            |  |  |  |  |
| IV. DESCRIPTION (Assigned Agency Action Officer)                                                                                                    |          |                             |           |                   |          |            |  |  |  |  |
| IV. DESCRIPTION (Assigned Agency Action Officer)  Mission Statement: Your agency is responsible for submitting a Mission Assignment Monthly Progress Report to FEMA to include cost data when Mission Assignments take more than 60 days to complete, including billing. The Mission Assignment Monthly Progress Report can be accessed and submitted on-line at http://www.fema.gov/maprogress. The new ALC number can also be accessed at the web address. |          |                             |           |                   |          |            |  |  |  |  |
| l a - : a                                                                                                    |          | l n:                        | nuisas.   | J F_ J F_1L.      |          |            |  |  |  |  |

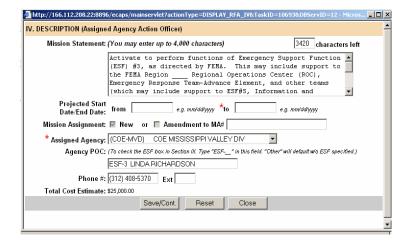

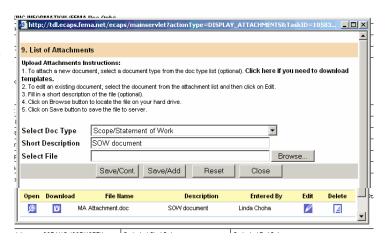

14. The Mission Assignment Coordinator (MAC) usually completes Section V. Begin by selecting the Type of Mission Assignment. The standard State Cost Share percentages are shown in parentheses after each mission type. Once the Type is chosen, the Object Class will autofill.

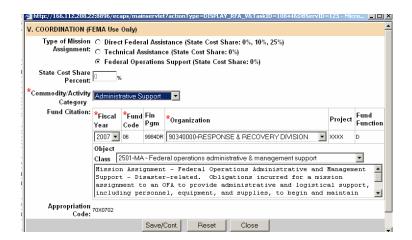

 Next, enter the State Cost Share if this is a Direct Federal Assistance mission.

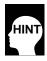

When entering the State Cost Share, be sure the decimal point is in the correct place.

- 16. Enter Commodity/ the Activity Category, Fiscal Year. The Organization code defaults to the Response and Recovery Division for the Region where the disaster is located.
- 17. Select Section VI
  Approval or Route from
  the menu options on the
  left side of the screen to
  choose the names and
  positions of those who
  must approve this MA.

18. The Initiator and the Project Officer are entered on the routing list automatically. Add the names of others who will approve this mission in Section VI Select the Approvals. Level of approval needed and the Scope from the drop-down lists.

Note: The Initiator on the Route is the person who entered the MA and will not necessarily be the same as the requester of the action entered previously on the form.

 Select the name of the person and then click Append to add the person to the list at the bottom of the entry window.

Notice that clicking on the "Move" arrows to the left of the list can change the order of the names. Since the MAC should be first on the route, click on the up arrow next to their name so they will be listed before the Project Officer.

A name can be deleted by using the **Delete** button at the right side of the list. These features are only available for those whose "signatures" have not been obtained.

As the task is processed through Approval, each signature will display on the form.

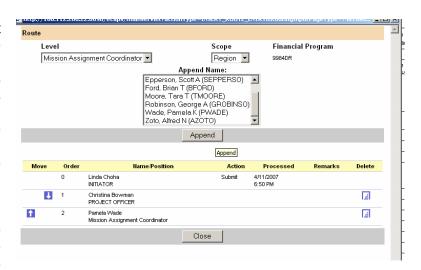

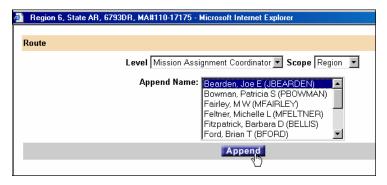

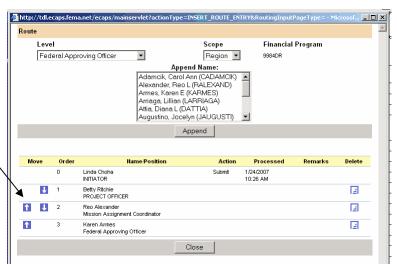

ΑII MAs require the signatures of a Mission Coordinator Assignment (MAC), a Project Officer, and a Federal Approving Officer (FAO). If the MA is for Technical Assistance (TA) or Direct Federal Assistance (DFA), a State Approving Official (SAO) must also approve.

Other coordinating officials may be added to the route. If 2 approvers in the same capacity, such as Project Officer/ Branch Chief, are added to the route, only the last signature is displayed on the form.

A print option is available so that the entire approval chain can be printed and attached to the form in the MA file.

20. When all the names have been added, click **Close**.

NOTE: The Federal Approving
Official (FAO) should
always be the last
person on the routing
list. You must
designate only one FAO
on the routing.

21. Section VII, Obligation displays the entry screen for the Mission Assignment #, Amendment #. Amount this Action, Cumulative Amount, Date/Time Obligated, and Initials. The first field, which is the MA Sequence #, defaults to the first available number for that organization. It may be edited here if necessary.

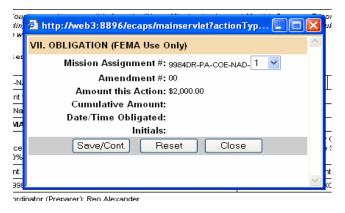

- 22. The Amount This Action field autofills from Section IV. The Cumulative Amount displays the total funding for this mission once the funds have been obligated.
- 23. Once all the information is entered and you are ready to process the Mission Assignment (MA) through the approval system, click Validate. A list of missing information will be displayed at the top of the screen above the form. If there is any missing information listed, except the approvals, add it by selecting that section on the form and adding/editing the information.

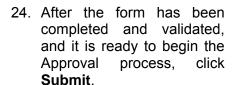

It is recommended that you print a copy for your file. Selecting the **Print** button will generate the OMB MA form in PDF format. If the SOW is longer than the space provided on the OMB form, the remainder will print on an additional page(s).

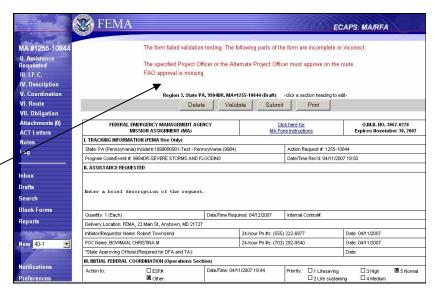

25. You will be prompted to Confirm Action. Click **Yes**.

This will move the task from a Draft status to Open.

NOTE: Once a task has been submitted, the information may be edited by the MAC if the task is in their Inbox and they're first on the route, or by a user that has ATOPS authority, but only when the task is in an Open status.

26. You will be notified that the action has been sent to the Project Officer (or whoever is next on the routing list).

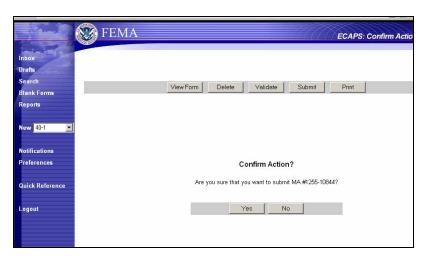

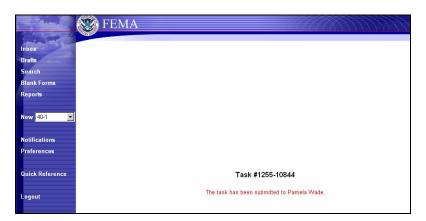

27. Once the MA has been submitted, it can be accessed through the Search screen.

See page 27 for detailed instructions.

28. A Log will be available, once the task is created, to enter pertinent information regarding this task. The Log button is available for all tasks. Highlight the task by clicking the radio button to the left of the task and then click Log. The Log is available for the life of the task. If you have selected View Form, the Log is a menu option on the left side of the screen.

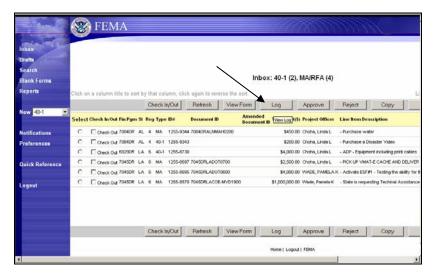

If the task is not in your Inbox, locate it by using the Search option. Select the appropriate task by clicking on the radio button to highlight the task. Click on the **Log** button at the top of the list.

If the search brings back too large a list, you can narrow your search by clicking the **Refine** button to be more specific with your search criteria.

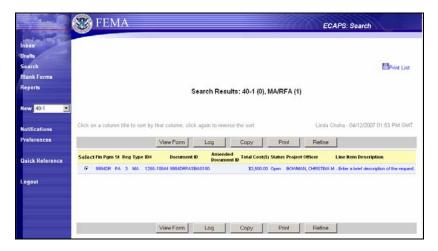

29. Notes can be added to a task at any time by selecting the task and clicking View Form. Select the **Notes** option on the left side of the screen.

You may have view only rights to the form depending on your role, but will still be able to add Notes.

30. Any notes added to a task will be displayed below the form at the bottom of the screen.

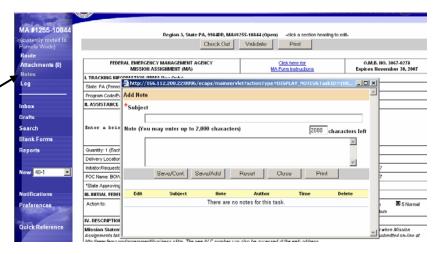

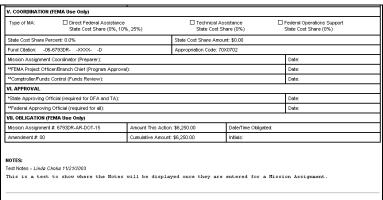

# **Approvals**

 Log in to eCAPS. Your Inbox will display.

If new tasks are sent to you while you are working in eCAPS, they will not automatically display in your Inbox. The Inbox can be refreshed at anytime by clicking on the **Refresh** button.

The Inbox will display 10 tasks at a time. If your Inbox contains more than that, you may use the drop down list to select a range or select Show All.

At the top of the Inbox there are totals for the number of 40-1's and the number of MA's in your box.

If you wish to print a list of all of the tasks in your Inbox, scroll all the way to the right and there is a Print List option at the top of the screen.

 Highlight the appropriate task by clicking the radio button next to it and selecting View Form.

You may Approve a task directly from your Inbox by clicking the radio button next to the task and clicking **Approve**, however it is recommended that you view the task before approving it.

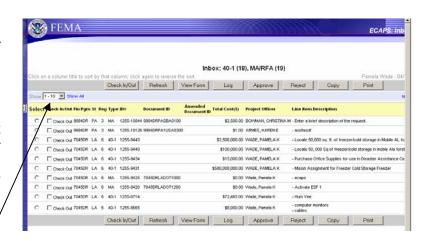

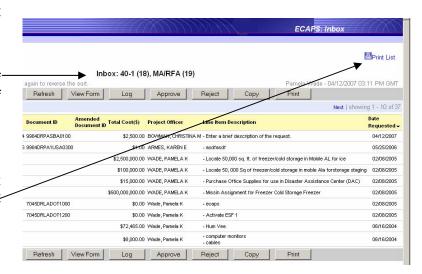

3. The task will display. The **Approve** button is located at the top of the screen.

Once the task has been reviewed, and any additions or corrections have been made, click on:

Validate – correct any items necessary if you have sufficient authority. If not, reject it back to the MAC with comments on the corrections needed.

**Approve** – you will be prompted to Confirm Approval and enter Remarks.

**Reject** – you will be prompted to Confirm Rejection and enter Remarks. Please enter a reason for the rejection.

Cancel – this button will cancel the task and remove it from the routing. It will no longer be visible in eCAPS after 30 minutes. (To restore see Step 8)

**Print** – to generate a copy of the OMB form for printing.

 When you select Approve, a validation check is run by the system and you are asked to Confirm Approval. You may enter Remarks before approving.

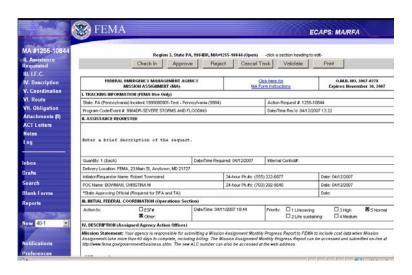

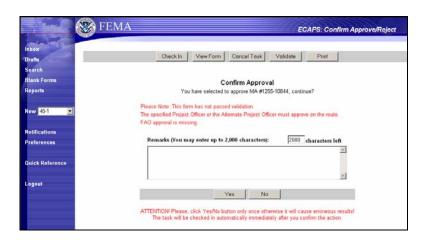

5. Once you select **Yes**, the task is forwarded to the next person on the routing.

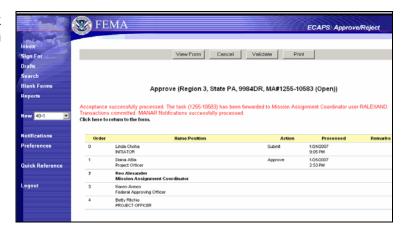

6. Once the FAO approves the task moves to ES for the Comptroller to certify funds.

The status changes to Closed (C). Once the Comptroller certifies funds, the status changes to IFMIS Closed (I).

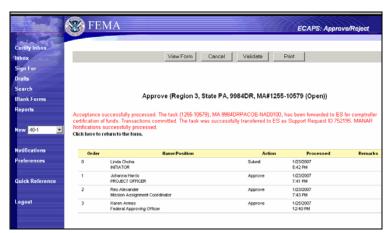

## **Cancelled Task**

7. To restore a cancelled task within 30 minutes of the cancellation, the Project officer will Search for and highlight the task.

When a task is cancelled, the status changes to "X".

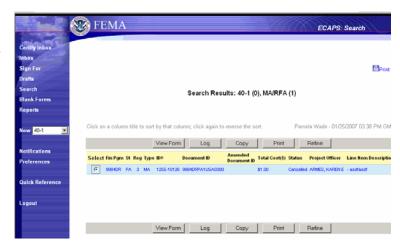

8. Click on the **Restore** button at the top or bottom of the list. \_\_\_\_

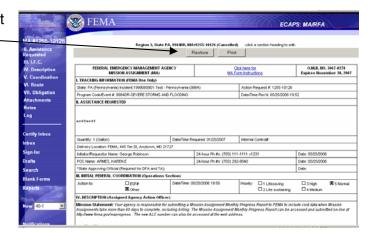

You will be asked to confirm your action. Click Yes and Add Notes as needed.

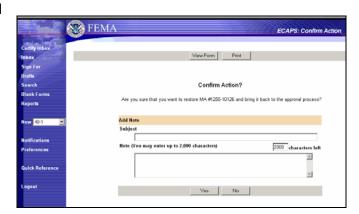

#### 10. Reject

When a task is rejected by someone on the route, they are asked to confirm the rejection. Enter a reason for the rejection. The task will then be routed back to the MAC.

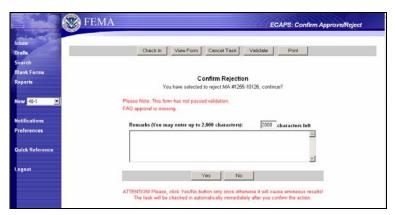

11. At this point, you may go back to the form, print a copy of the form, go back to the Inbox by clicking **Home**, or **Logout** of eCAPS.

## Search for an Existing Task

 From the main eCAPS screen, click on Search from the menu on the left side of the screen.

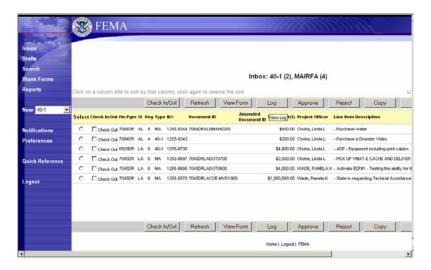

2. Select the criteria for the search. If you know the task ID#, enter it and click on Search at the bottom of the screen. If not, then select the criteria from the drop-down lists. It is not necessary select to something from every list, but be as specific as possible. Narrow down the search so the system will not slow down trying to return large amounts of data. Click on Search.

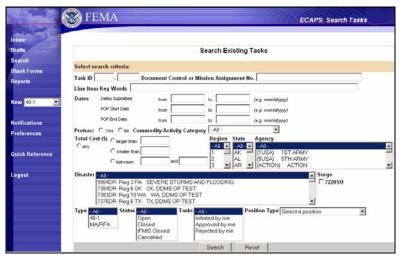

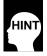

If you need to locate a task that has not started the approval process, do not narrow the search by selecting a specific status. The resulting list will include Drafts entered by others but not submitted yet.  The resulting list may be sorted by clicking on a column title. Click again to sort in reverse order.

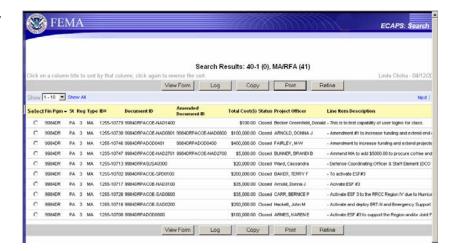

- 4. Highlight the appropriate task by clicking the radio button at the left side of the Task. You may select:
  - View Form to View the task.
  - Log to record pertinent information for the processing of the task.
  - Copy is not applicable to MA's.
  - Print a copy of the MA.
  - Refine takes you back to the Search screen.
  - **Print List** at the top far right of the Results screen will print the search results in a report format. This makes the Search option an effective ad hoc reporting tool. You can specify parameters and

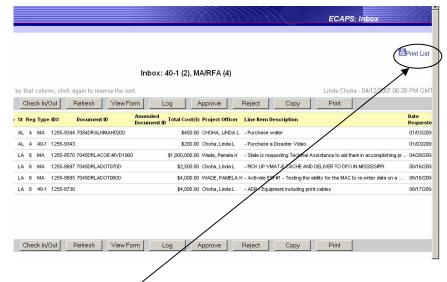

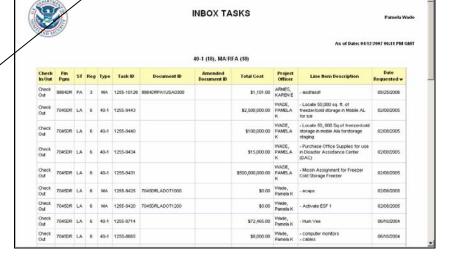

return a subset of tasks matching the criteria you specified.

- 5. When finished, click on:
  - Home (located at the bottom of the screen) – to return to the main eCAPS screen.
  - Logout (located on the left and bottom of the screen) – to log out of eCAPS.
  - Any of the options on the left side of the screen to process other tasks.

## **Amending a Mission Assignment**

 To amend a Mission Assignment, use the Search option to locate the MA to be amended. Highlight the task and click View Form.

**NOTE:** An amendment cannot be created until the status of the original MA and all previous amendments to this task are Closed or IFMIS Closed.

- 2. Click on the **Amend** button. There is one at the top of the form. The screen will confirm creation of an amendment MA. Jot down the new task ID# and verify that the original task ID# is the one you want to amend. Click **OK** then **View Form** to view the amendment.
- 3. The amendment form will display with all the original MA information. The MA number(s) for the original and all existing amendments will display above it. The original MA will be designated with a ☑. To view the original or one of the amendments, click on the task ID.

The new amendment form will display with all the original information minus the approval signatures. However, the original approval list will be attached so that the same people can approve the amendment. The list may be edited if changes are needed.

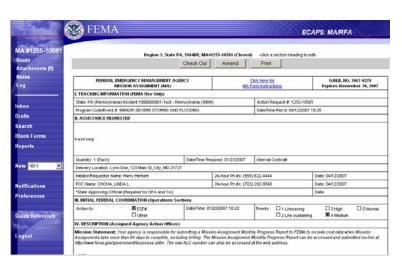

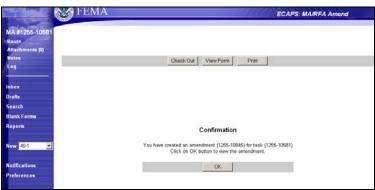

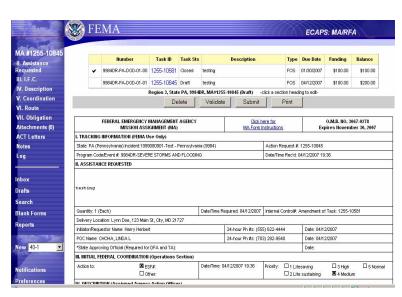

- 4. Edit the fields required to reflect the changes; i.e. additional funds, change of Project Officer, de-obligation of funds, etc. Verify dates to ensure they are correct.
- 5. When all changes have been completed, click Validate. If no further changes are required by the validation procedure, click Submit to begin the approval process.

#### **Preferences**

 You can set the method of notification and frequency of notification updates by using the Preferences option on the menu at the left side of the screen.

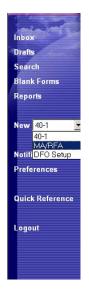

2. Enter your email address and/or your pager number, then click the appropriate box(es). Set the frequency for notification by selecting from the drop-down list.

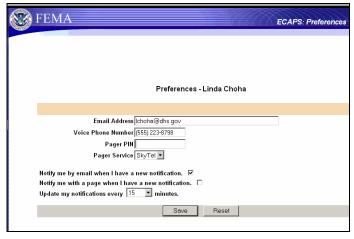

## Reports

- 1. Select **Reports** from the menu on the left side of the screen.
- 2. Highlight the Financial Program, then the desired Report Type. Click the **Display** button.

**Caution:** The reports will take some time to load and it may appear as though nothing is happening. Be patient.

3. Here is a list of the Reports available in this version.

The following are sample displays of each of the reports.

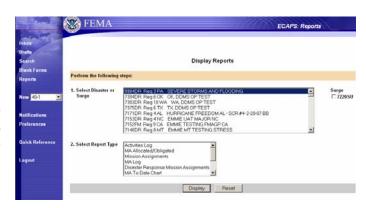

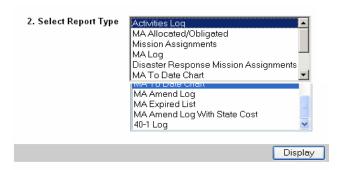

4. The Activities Log will list everything in eCAPS for that disaster. You can sort columns by clicking 4 on the column header.

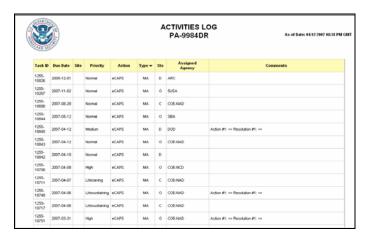

 If MA Allocated/Obligated is selected, this report will display. Use your browser toolbar to print a hard copy of any of the following reports.

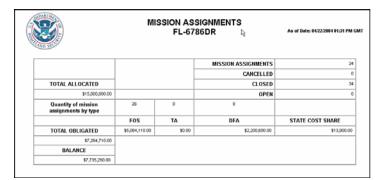

6. If Mission Assignment is selected, this report will display.

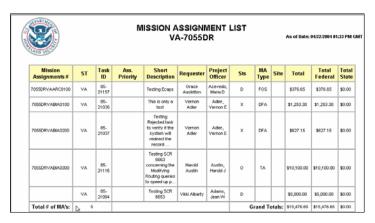

7. If MA Log is selected the report will display on the screen. Notice that the description field has been expanded. The SOW will only be displayed on the original. There is a check mark in the left column to denote the original MA and the related amendments are listed below that.

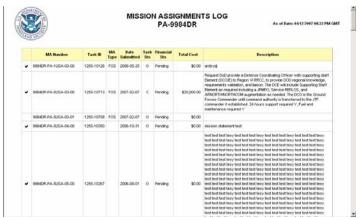

8. For example, if MA To Date Chart is selected, this report will display.

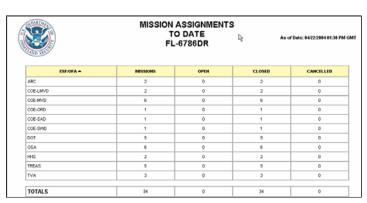

# 9. The MA Amend Log

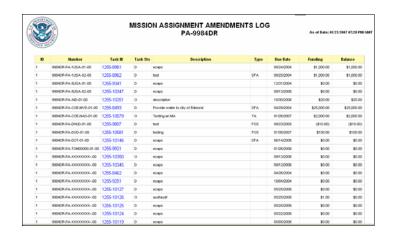

# 10. The MA Expired List

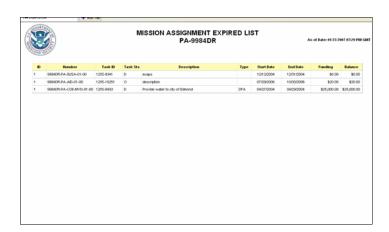

# 11. The MA Amend Log with State Cost

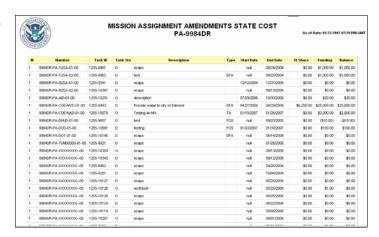